## GUIDELINES TO FILL UP ONLINE APPLICATION FOR FIRE SAFETY RECOMMENDATION IN RESPECT OF PROPOSED BUILDING(s)/ OCCUPANCIES

- 1. Before filling up the Application form please ensure that you have a valid e- mail ID, mobile number, scanned copy of your recent passport size photograph, signature and other documents (see FAQs for details of documents required for different services).
- 2 Select Click here for Application Type 1 to apply for new application or to deal with the application submitted on or after 15.11.2021 or Select Click here for Application Type 2 to deal with the application submitted before 15.11.2021.

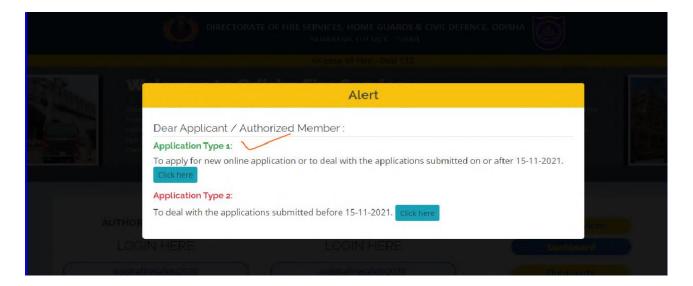

**3.** Click on the Online Services to apply for Fire Safety Recommendation for Temporary Structure.

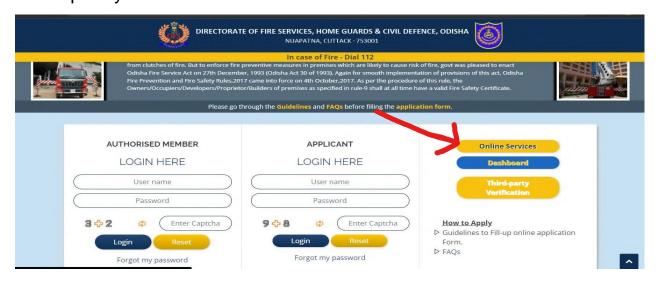

## 4. Click on NOC for Firecrackers License/ Temporary Structure

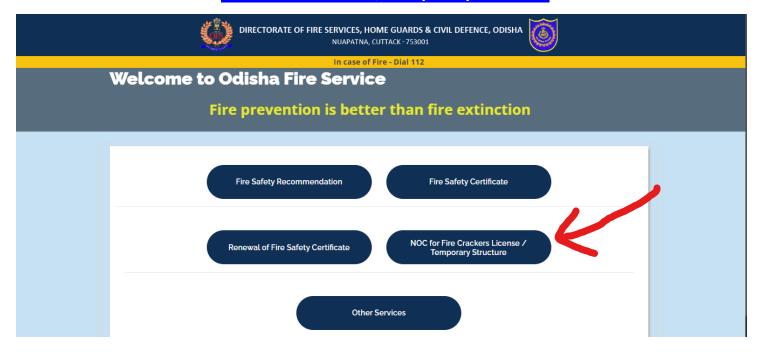

5. Select the blank declaration box in the left lower corner if you are agreed upon to the conditions of this service specified. Then click on **New Users**Registration for new registration. In case existing user click on **Login**.

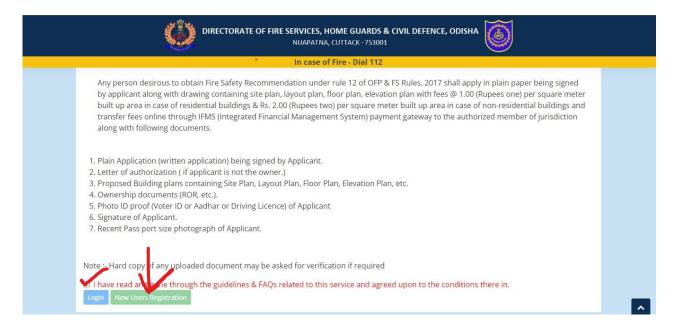

6. For New Users Registration- Fill all the details and click on submit to get OTP for email and mobile number verification. After entering OTP, username and password will be received on registered mobile number for login. (Note: - Registered email id is the username)

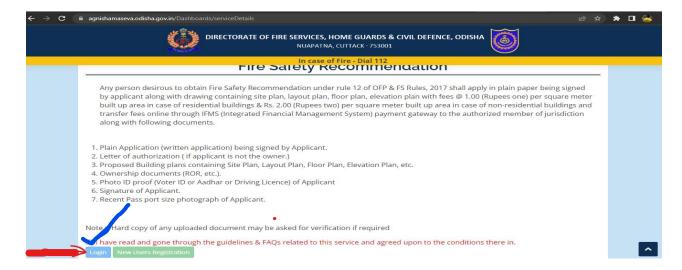

7. Login with that username and password in the same process as mentioned above.

| DIRECTORATE OF FIRE SERVICES, HOME GUARDS & CIVIL DEFENCE, ODISHA NUAPATNA, CUTTACK-753001 |               |                   |     |                       |      |
|--------------------------------------------------------------------------------------------|---------------|-------------------|-----|-----------------------|------|
| In case of Fire - Dial 112                                                                 |               |                   |     |                       |      |
| Home                                                                                       |               |                   | (1) | follow Fire Safety, I | Back |
|                                                                                            | Applicant Reg | gistration Form   |     |                       |      |
|                                                                                            | Full Name: *  | Enter User's Name |     |                       |      |
|                                                                                            | Address: *    | Enter Address     |     |                       |      |
|                                                                                            | Mobile: *     | Enter Mobile      |     |                       |      |
|                                                                                            | Email: *      | Enter Email       |     |                       |      |
|                                                                                            | 246 0         | Enter Captcha     |     |                       |      |
|                                                                                            |               | Submit Cancel     |     |                       |      |
|                                                                                            |               |                   |     |                       |      |

8. Enter Username, Password and Captcha value in the respective space provided and then Login.

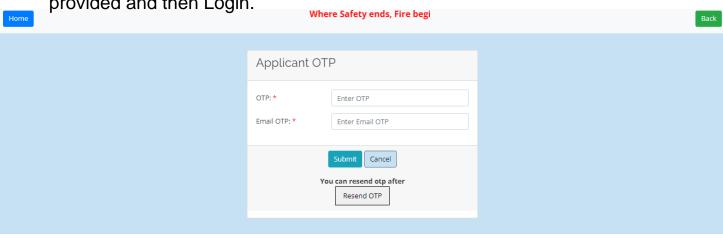

9. Fill up the required fields in the application form with uploading required documents.

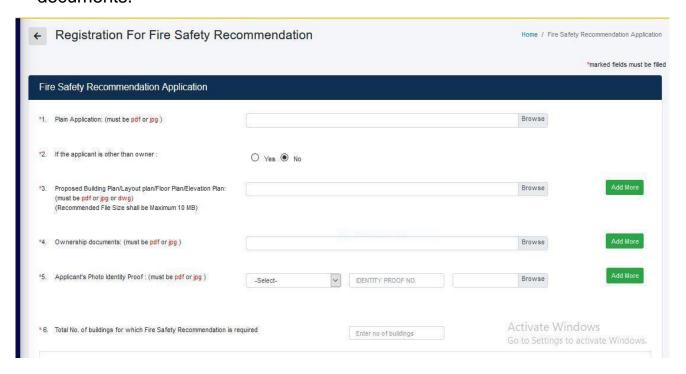

## 10. Uploading of documents :-

- a. Details of the documents required to be uploaded for different services have been mentioned in FAQs.
- b. The applicant has to upload the scanned copy of required documents.
- c. The applicant must keep the originals of such documents with him/her for verification during site inspection.
- d. Documents shall be scanned properly in the true colour before uploading.
- e. The admissible documents format and size shall be as under-
  - Plain application (pdf or jpg up to 2MB)
  - Passport size photograph (jpg up to 1MB)
  - Signature (jpg up to 300KB)
  - Photo ID proof (Voter-ID or Aadhar card or Driving License) (pdf or jpg up to 2MB)
  - Sketch map (pdf, jpg or dwg up to10MB);
  - and all other documents (pdf up to 2MB)

11. Ensure the correctness of all the information entered in the application form and then Submit.

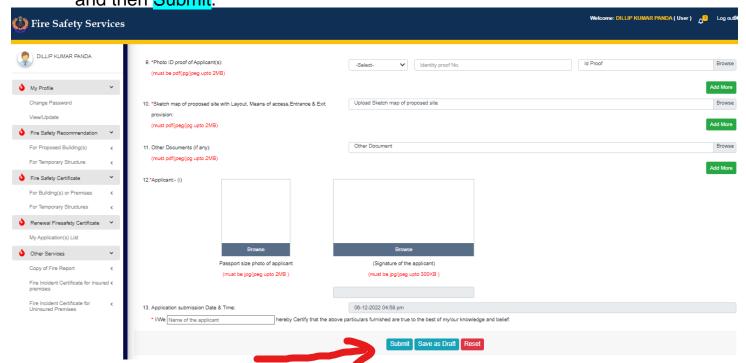

12. Applicant can also check the current status of his application by login to his account in HOME page (APPLICANT LOGIN HERE) & then clicking on My Application(s) List of the concerned service from left side menus.

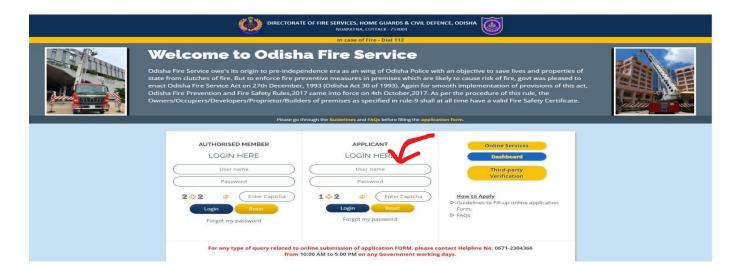

Page 6 of 7
16. The applicant can track every status of his application through "Application
History" under menu My Application(s) List in the portal.

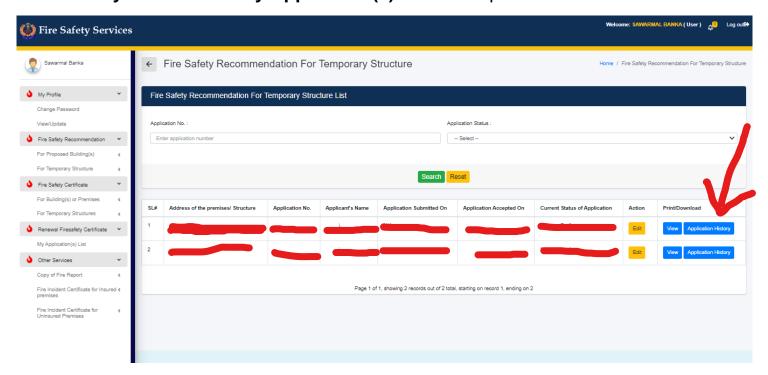

17. If the application is found to be incomplete at the time of scrutiny or after the inspection, the concerned Authorized Officer shall return the application to the applicant online and applicant also gets notification about it through SMS and email to edit/comply the query as required through login to his account (APPLICANT LOGIN HERE) on the portal. The applicant is advised to get in touch with his/her mobile SMS, e-mail always to know the updates of his application. Before complying, the Query raised by the authorized member, Applicant should go through the "Comply History" and "Inspection Report" folder (if any) in the listing thoroughly to know the details of query raised and then Comply accordingly.

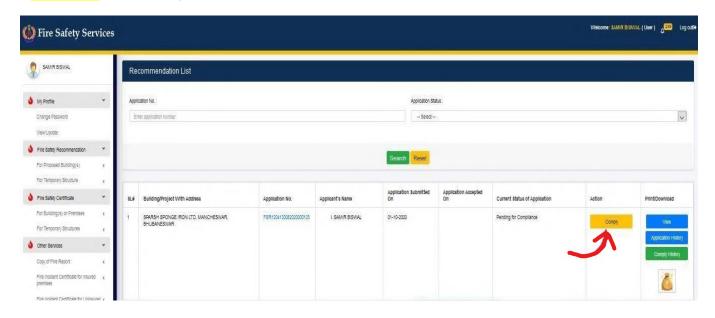

18. The concerned authorized member shall schedule inspection of the premises. The applicant is advised to be available on date of inspection with all original documents.

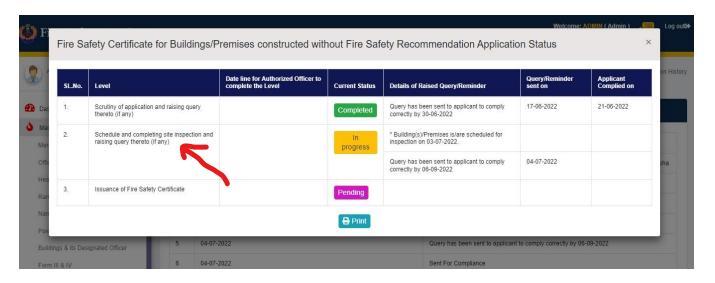

- 19. If any shortfall (s)/ deviation (s)/ deficiency (s) is/are found during inspection, the applicant is required to comply the same and resubmit it online within a specific time period as notified by the system under Query Management System.
- 20. The concerned authorized member may schedule for re-inspection and inspect the premises and if the application fulfills all requirements as per rules, the authorized Officer shall issue the Fire Safety Recommendation for Temporary Structure in Form-II.
- 21. The applicant can download the Fire Safety Recommendation for Temporary Structure from his e-mail as well as from portal by login (APPLICANT LOGIN) to his account once it is issued.
- 22. If the applicant does not comply with the requirements within specified time, the application may be rejected. Once rejected the applicant has to apply afresh using his/her same login credential and with same procedure. There is no provision of adjustment of fees or refund in case of rejected application.
- 23. For any query related to online submission of application, the applicant can contact help line number (**0671-2304366**) provided at home page bottom of agnishamaseva portal between 10:00 hrs to 17:00 hrs on any govt. working day.

\*\*\*\*\*